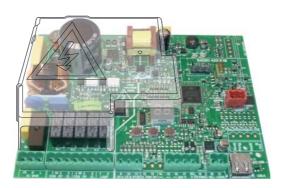

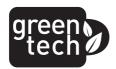

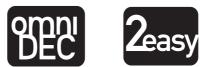

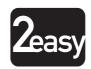

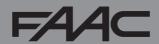

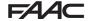

## F44C

#### **CE DECLARATION OF CONFORMITY**

The manufacturer

**Company name:** FAAC S.p.A. Soc. Unipersonale

Address: Via Calari, 10 - 40069 Zola Predosa BOLOGNA - ITALY

hereby declares that the following product:

**Description:** control board

Model: E045

conforms to the essential safety requirements of the following ECC directives:

Low Voltage Directive 2014/35/EU

Electromagnetic Compatibility Directive 2014/30/EU

Directive ROHS 2 2011/65/EU

Furthermore, the following harmonised standards have been applied:

EN 60335-1:2012 + A11:2014 - EN 61000-6-2:2005 - EN 61000-6-3:2007 + A1:2011

Additional note: this product underwent tests in a typical uniform configuration (all products

manufactured by FAAC S.p.A.).

Bologna, January the 1st 2016

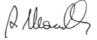

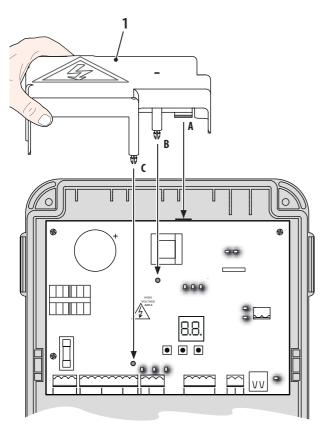

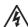

 Interrupt the electrical power supply before working on the control unit. The protection cover (1) needs to be installed before switching on the power supply.

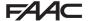

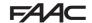

#### WARNINGS FOR THE INSTALLER

#### GENERAL SAFETY OBLIGATIONS

- ATTENTION! To ensure the safety of people, it is important that you read all the following instructions. Incorrect installation or incorrect use of the product could cause serious harm to people.
- Carefully read the instructions before beginning to install the product.
- Donotleave packing materials (plastic, polystyrene, etc.) within reach of children as such materials are potential sources of danger.
- 4. Store the instructions for future reference.
- This product was designed and built strictly for the use indicated in this documentation. Any other use, not expressly indicated here, could compromise the good condition/operation of the product and/or be a source of danger.
- FAAC S.p.A. declines all liability caused by improper use or use other than that for which the automated system was intended.
- Do not install the equipment in an explosive atmosphere: the presence of inflammable gas or fumes is a serious danger to safety.
- FAAC S.p.A. is not responsible for failure to observe Good Technique in the construction of the closing elements to be motorised, or for any deformation that may occur during use.
- The installation must conform to Standards EN 12453 and EN 12445.
   For non-EU countries, to obtain an adequate level of safety, the Standards mentioned above must be observed, in addition to national legal regulations.
- Before attempting any job on the system, cut out electrical power and disconnect the batteries if present.
- The mains power supply of the automated system must be fitted with an all-pole switch with contact opening distance of 3mm or greater. Use of a 6A thermal breaker with all-pole circuit break is recommended.
- 12. Make sure that a differential switch with threshold of 0.03 A is fitted upstream of the system.

- 13. Make sure that the earthing system is perfectly constructed, and connect metal parts of the means of the closure to it.
- 14. The automated systems that feature abuilt-in anticrushing safety device in any case require a functional check in accordance with the provisions of the Standards indicated at point 9.
- The safety devices (EN 12978 standard) protect any danger areas against mechanical movement Risks, such as crushing, dragging, shearing, lifting.
- 16. Use of at least one indicator-light (e.g.: flashing lamp) is recommended for every system, as well as a warning sign adequately secured.
- FAAC S.p.A. declines all liability as concerns safety and efficient operation of the automated system, if system components not produced by FAAC S.p.A. are used.
- 18. For maintenance, strictly use original parts by FAAC S.p.A.
- 19. Do not in any way modify the components of the automated system.
- The installer shall provide the User with all information concerning manual operation of the system in case of an emergency.
- 21. Do not allow children or adults to stay near the product while it is operating.
- Keep radio controls or other pulse generators away from children, to prevent the automated system from being activated involuntarily.
- 23. Transit is allowed only when the automation is fully open.
- The User must not attempt any kind of repair or direct action whatever and contact qualified personnel only.
- Anything not expressly specified in these instructions is not permitted.

#### MEANING OF THE SYMBOLS USED

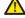

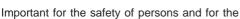

good condition of the automated system.

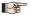

Notes on the characteristics and operation of the product.

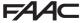

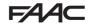

## **INDEX**

| WARNINGS FOR THE INSTALLER                           | .3        |
|------------------------------------------------------|-----------|
| 1. TECHNICAL SPECIFICATIONS                          | .5        |
| 2. PREPARING FOR INSTALLATION                        | .6        |
| 3. BOARD LAYOUT                                      |           |
| 4. ELECTRICAL CONNECTIONS                            | .8        |
| 4.1 J1 - PRIMARY MAINS POWER SUPPLY                  | .8        |
| 4.2 J2 - MOTORS AND FLASHING LAMP                    | .8        |
| 4.3 J3 - COMMAND AND SAFETY DEVICES INPUTS           | .9        |
| 4.4 J9 - ACCESSORIES POWER SUPPLY                    | .10       |
| 4.5 J11 - INDICATOR LIGHT/ELECTRIC LOCK OUTPUTS      | .10       |
| 4.6 J10 - BUS-2EASY ACCESSORIES                      |           |
| BUS-2EASY photocells                                 |           |
| Address assignment of BUS-2EASY photocells           |           |
| BUS-2EASY encoder                                    |           |
| Connection - Address assignment of BUS-2EASY Encoder |           |
| 4.7 J5 - XF MODULE RAPID CONNECTOR                   | .14       |
| 5. PROGRAMMING                                       | .15       |
| 5.1 BASIC PROGRAMMING FUNCTIONS                      | .16       |
| 5.2 ADVANCED PROGRAMMING FUNCTIONS                   |           |
| 5.3 BUS-2EASY DEVICE INSTALLATION                    |           |
| 5.3.1 BUS-2EASY DEVICE ENTRY                         |           |
| Checking the securing devices entered on the board   |           |
| 5.5 TESTING THE AUTOMATED SYSTEM                     |           |
|                                                      |           |
| 6. MEMORISING THE RADIO CODE                         |           |
|                                                      |           |
| 6.2 MEMORISING LC/RC RADIO CONTROLS (ONLY 433 MHZ)   | .29<br>30 |
| 6.3 MEMORISING DS RADIO CONTROLS                     |           |
| 6.4 DELETING THE RADIO CONTROLS                      |           |
| 7. START-UP                                          |           |
| 7.1 CHECKING THE LEDs                                |           |
| 8. SIGNALLING ERRORS AND ALARMS                      |           |
| 8.1 ERRORS                                           |           |
| 8.2 ALARMS                                           |           |
| 9. TROUBLESHOOTING                                   |           |
| 10. MANAGING THE CONFIGURATION FILE – J8 USB         |           |
| 11. FUNCTION LOGICS                                  |           |
|                                                      |           |

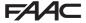

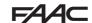

# **CONTROL BOARD E045**

We thank you for having chosen one of our products. *FAAC* is certain that from it you will obtain all the performance you require. All our products are the result of years of experience in the field of automated systems.

#### 1. TECHNICAL SPECIFICATIONS

**PURPOSE:** this control board has been designed and built to control swing-leaf gates for vehicle and pedestrian access control.

During programming you can choose between different function logics.

2 programming levels are available from the board (BASIC and ADVANCED), using buttons and LCD display.

**Tab.** Technical specifications

| Mains power supply            | With power supply switching 230 V~ $\pm$ 15% ; 50/60Hz                      |                      |  |
|-------------------------------|-----------------------------------------------------------------------------|----------------------|--|
| Power absorbed from mains     | Stand By = 4W; MAX about                                                    | 800 W                |  |
| MAX load for motors           | 800 W                                                                       |                      |  |
| Accessories power supply      | 24 V <del></del>                                                            |                      |  |
| MAX. accessories current      | +24V MAX 500 mA                                                             | BUS-2EASY MAX 500 mA |  |
| MAX. accessories current      | LOCK (FAAC) 12 V~ / 24 V=                                                   | =                    |  |
| Operating ambient temperature | from -20°C to +55°C                                                         |                      |  |
| Power supply safety fuses     | F1 = F5 A                                                                   |                      |  |
| Work time                     | Self-learned through SETUP - (Max 4 min and 10 sec)                         |                      |  |
| Pause time                    | Programmable (from 0 to 9 min and 50 sec)                                   |                      |  |
| Motor power                   | Programmable on 50 levels                                                   |                      |  |
| Connector inputs              | XF433/868 Module, USB                                                       |                      |  |
| Terminal board inputs         | Mains power supply, BUS-2EASY, OPEN-A, OPEN-B, STOP                         |                      |  |
| Terminal board outputs        | Flashing lamp, Motors, Electric lock (LOCK), OUT1, Accessories power supply |                      |  |

E045 5 732786 - Rev.C

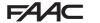

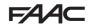

#### 2. PREPARING FOR INSTALLATION

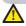

For safety reasons, it is important for people to carefully follow all the warnings and instructions contained in this manual. Incorrect installation or incorrect use of the product can cause serious harm to people. Before proceeding with product installation, carefully read the entire manual. Keep these instructions for further reference.

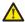

Always cut off the electrical power before carrying out any work on the control unit (connections, maintenance).

Always separate the power cables from the control and safety cables (button, receiver, BUS-2EASY encoder, photocells, etc.). Avoid any electrical disturbance using separate sheathing or a shielded cable (with shield connected to the earth).

- Ensure that upstream of the system there is a suitable magnetothermic differential switch with omnipolar cut-off, as provided for in current safety regulations.
- Check for the presence of an adequate earthing system.

#### 3. BOARD LAYOUT

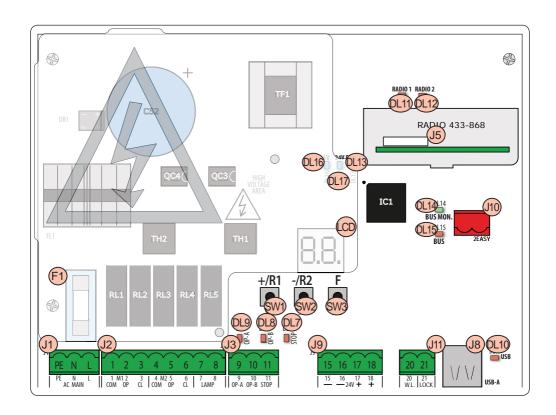

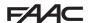

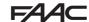

| - /  |                                                 |
|------|-------------------------------------------------|
| LCD  | Signalling/Programming display                  |
| SW1  | "+/R1" Programming button                       |
| SW2  | "-/R2" Programming button                       |
| SW3  | "F" Programming button                          |
| DL7  | "STOP" Input status control LED                 |
| DL8  | "OP-B" Input status control LED                 |
| DL9  | "OP-A" Input status control LED                 |
| DL10 | "USB" Signalling LED                            |
| DL11 | "RADIO1-XF" Signalling LED (OMNIDEC)            |
| DL12 | "RADIO2-XF" Signalling LED (OMNIDEC)            |
| DL13 | "ERROR" Error/alarm signalling LED              |
| DL14 | "BUS MON"BUS-2EASY diagnostic signalling LED    |
| DL15 | Device signalling LED to BUS-2EASY ACTIVE       |
| DL16 | Microprocessor power presence LED               |
| DL17 | +24V Accessories power supply presence LED      |
| J1   | 230 V~ ± 15% Power supply connector             |
| J2   | Motors and flashing lamp power supply connector |
| J3   | Input connector                                 |
|      | XF433/XF868 (OMNIDEC) receiver module connector |
| J5   | Channel 1 - OPEN A (Total Opening)              |
|      | Channel 2 - OPEN B (Partial Opening)            |
| J8   | HOST USB-A for Mass Memories connector          |
| J9   | +24V Accessories power supply connector         |
| J10  | BUS-2EASY Device connector                      |
| J11  | Indicator Light/ Electric Lock output connector |
| F1   | Motor and power supply safety fuse              |

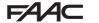

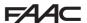

#### 4. ELECTRICAL CONNECTIONS

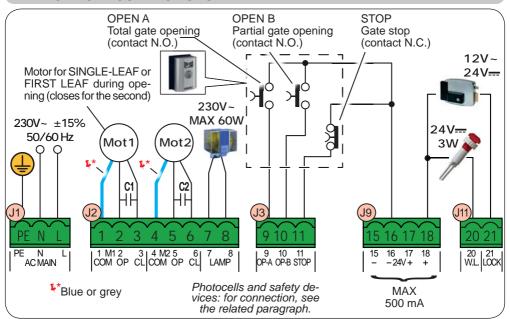

#### 4.1 J1 - PRIMARY MAINS POWER SUPPLY

| PE | Earthing Connection                             | ١. |
|----|-------------------------------------------------|----|
| N  | Power Supply Connection<br>230 V~ ± 15% Neutral | _  |
| L  | Power Supply Connection 230 V~ ± 15% Line       |    |

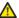

For correct operation, you must connect the switching power supply to the system's earthing conductor. Ensure that upstream a suitable differential magnetothermic switch has been installed.

#### 4.2 J2 - MOTORS AND FLASHING LAMP

|   | 1        | I _                             |                                                                               |
|---|----------|---------------------------------|-------------------------------------------------------------------------------|
| 1 | M1 - COM | Common contact motor 1          | M1=first leaf when opening or single leaf                                     |
| 2 | M1 - OP  | OP phase motor 1                | M2 = second leaf when opening - CAN-                                          |
| 3 | M1 - CL  | CL phase motor 1                | NOT be used for single leaf                                                   |
| 4 | M2 - COM | Common contact motor 2          | To verify correct wiring and direction of motor rotation, (see 6.4 TIME LEAR- |
| 5 | M2 - OP  | OP phase motor 2                | NING - SETUP)                                                                 |
| 6 | M2 - CL  | CL phase motor 2                |                                                                               |
| 7 | LAMP     | Flashing lamp connection (MAX 6 | O W)                                                                          |

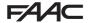

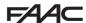

#### 4.3 J3 - COMMAND AND SAFETY DEVICES INPUTS

| 9  | OP-A | OPEN A contact - N.O.                 | Connect a button or other pulse generator which, by closing                              |
|----|------|---------------------------------------|------------------------------------------------------------------------------------------|
| 3  | 01 / | TOTAL opening                         | a contact, commands TOTAL <b>opening</b> of both leaves.                                 |
| 10 | ОР-В | OPEN B contact - N.O. PARTIAL opening | Connect a button or other pulse generator which, by closing                              |
|    |      |                                       | a contact, commands the PARTIAL opening.                                                 |
|    |      |                                       | on 2-motor systems = 100% of leaf 1 opening; on 1-motor systems = 50% of leaf 1 opening. |
|    |      |                                       | When a logic requiring a <b>CLOSE</b> ( , , ) input is selected, the,                    |
|    |      |                                       | OPEN B input automatically becomes CLOSE - N.O. (leaves                                  |
|    |      |                                       | closing command).                                                                        |

To install more than one OPEN A or OPEN B pulse generator, connect the N.O. contacts in parallel (see related Fig.)

| 11 | 11 STOP STOP contact - N.C. | STOP contact - N.C | Connect a button or other pulse generator which, by opening |  |  |
|----|-----------------------------|--------------------|-------------------------------------------------------------|--|--|
|    | 0101                        | STOP COMACE - N.C. | a contact, stops movement of the automated system.          |  |  |

To install more than one STOP device, connect the N.C. contacts in series (see related Fig.). If stop devices are NOT connected, jumper terminals STOP and GND.

 $\textbf{Fig.} \ e.g.: Connecting 2 \ N.O. \ contacts \ in \ parallel.$ 

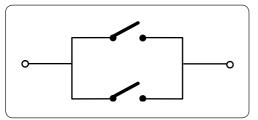

Fig. e.g.: Connecting 2 N.C. contacts in series.

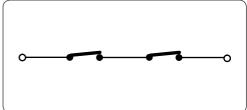

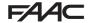

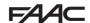

## 4.4 J9 - ACCESSORIES POWER SUPPLY

| 15<br>16 | _ | GND Accessories power supply negative                     |
|----------|---|-----------------------------------------------------------|
| 17       | + | +24 Accessories power supply positive (MAX. load = 500mA) |

## 4.5 J11 - INDICATOR LIGHT/ELECTRIC LOCK OUTPUTS

| 20 | W.L. | Indicator Light Output 24 V=== - MAX Load 100mA              |                                                                                                    |  |
|----|------|--------------------------------------------------------------|----------------------------------------------------------------------------------------------------|--|
| 21 | LOCK | Electric lock (12 V~ or 24 V—) operated 2 sec before opening | When BUS-2EASY encoder is <b>disabled</b> , the electric lock is operated before each opening (in whatever position the leaf is in). |  |
|    |      | of leaf 1                                                    | When BUS-2EASY encoder is <b>enabled</b> , the electric lock is operated before opening, only if the leaf is closed position.        |  |

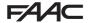

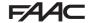

#### 4.6 J10 - BUS-2EASY ACCESSORIES

This board features a BUS-2EASY circuit for facilitating connection to the safety devices of a high number of auxiliary BUS-2EASY (MAX 16 pairs of photocells), encoder and control devices.

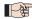

If no BUS-2EASY accessories are used, leave the BUS-2EASY connector free.

#### **BUS-2EASY** photocells

Before connecting the photocells, arrange them for the duly address assignment, depending on their position and operation mode:

Photocells during closing: trip only during the closing of the automated system - suitable for protecting the closing area from risk of impact.

Photocells during opening: trip only during the opening of the automated system - suitable for protecting the opening area from risk of impact.

Photocells during opening/closing: trip during both the opening and closing - suitable for protecting the entire movement area from risk of impact.

Pulse generators: used as pulse generators for opening the automated system.

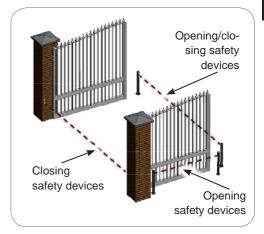

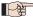

Should use of traditional photocells be required, you must use a BUS Interface Module to be connected to the BUS-2EASY J10 terminal.

For further information, refer to the BUS Interface Module instructions.

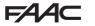

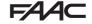

#### Address assignment of BUS-2EASY photocells

To assign the address to each pair of photocells, you must set the Dip-Switches (DS1) located on the transmitter and corresponding receiver.

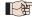

The transmitter and receiver of a pair of photocells must have the same DIP-SWITCH setting.

Two or more pairs of photocells must not have the same DIP-SWITCH setting.

| Dip1 | Dip2 | Dip3 | Dip4 | TYPE OF PHOTOCELLS                |  |
|------|------|------|------|-----------------------------------|--|
| OFF  | OFF  | OFF  | OFF  |                                   |  |
| OFF  | OFF  | OFF  | ON   |                                   |  |
| OFF  | OFF  | ON   | OFF  | OPENING (may 6 nairs)             |  |
| OFF  | OFF  | ON   | ON   | OPENING (max 6 pairs)             |  |
| OFF  | ON   | ON   | OFF  |                                   |  |
| OFF  | ON   | ON   | ON   |                                   |  |
| ON   | OFF  | OFF  | OFF  |                                   |  |
| ON   | OFF  | OFF  | ON   |                                   |  |
| ON   | OFF  | ON   | OFF  |                                   |  |
| ON   | OFF  | ON   | ON   | CLOSING (max 7 pairs)             |  |
| ON   | ON   | OFF  | OFF  |                                   |  |
| ON   | ON   | OFF  | ON   |                                   |  |
| ON   | ON   | ON   | OFF  |                                   |  |
| OFF  | ON   | OFF  | OFF  | OPENING and CLOSING (may 2 pairs) |  |
| OFF  | ON   | OFF  | ON   | OPENING and CLOSING (max 2 pairs) |  |
| ON   | ON   | ON   | ON   | OPEN PULSE (1 pair)               |  |

#### Connection of BUS-2EASY photocells

For connecting you have to use two cables without polarity (see the specific device instructions).

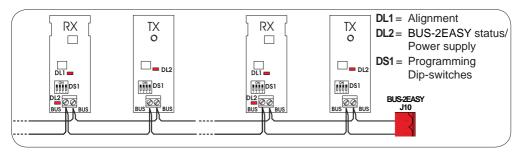

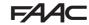

BUS-2EASY encoder connection is done using the bi-polar cables supplied with.

#### Connection - Address assignment of BUS-2EASY Encoder

 $\wedge$ 

The polarity of the BUS-2EASY line connection determines the correspondence of the encoder to one leaf or the other.

pay careful attention to the indications of the status LEDs located on the body of each encoder.

LEAF 1 opens first and closes last.

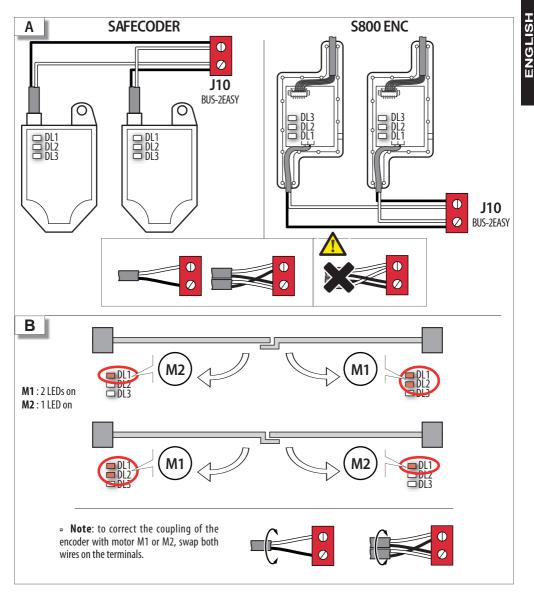

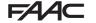

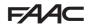

#### Tab. BUS-2EASY Encoder LEDs Status

| LED | ON                                                                                                    | FLASHING             | OFF                  |  |  |  |
|-----|----------------------------------------------------------------------------------------------------|----------------------|----------------------|--|--|--|
| DL1 | Power present                                                                                                    | Power present        | Power absent         |  |  |  |
|     | Communication present                                                                                                    | Communication absent | Communication absent |  |  |  |
|     | DL1 must always be on to confirm correct encoder/board connection.                                                                                |                      |                      |  |  |  |
| DL2 | Leaf 1                                                                                                    | 1                    | Leaf 2               |  |  |  |
|     | <b>DL2</b> indicates the leaf on which the encoder is installed; it must be on for leaf 1 and off for leaf 2.                                     |                      |                      |  |  |  |
| DL3 | Stationary leaf                                                                                                    | Leaf in motion       | Stationary leaf      |  |  |  |
|     | <b>DL3</b> indicates pulse reading during leaf movement using steady flashing. In stationary status of the leaf, the DL3 can be either on or off. |                      |                      |  |  |  |

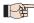

In case of incorrect connection (DL2 on or off for both of the encoders), during the BUS-2EASY accessories learning procedure, the DL1 leds of both encoders are FLASHING.

#### 4.7 J5 - XF MODULE RAPID CONNECTOR

Plug-in rapid connector dedicated to OMNIDEC 2-channel decoding module.

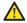

ALWAYS cut off power to the board BE-FORE inserting/removing the module.

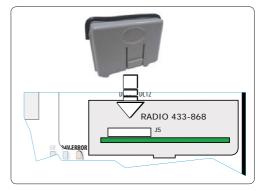

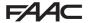

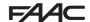

#### 5. PROGRAMMING

Programming is divided in two levels:

- BASIC programming
- ADVANCED programming

The programming phases are (see **Tab.**):

- 1. to access PROGRAMMING (1A or 1B);
- 2. to show the set values and modify them, if you want. Changing the values is effective immediately, while the final memorisation must be carried out upon exiting programming (5).
- 3. exit the programming by using trunction. Select to SAVE the configuration you just performed, otherwise select □ to EXIT WITHOUT SAVING any changes.

### You can EXIT programming at anytime:

• press and hold **F** and then also **-** to switch directly to **5**\(\begin{align\*}{c} \).

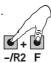

Tab. BASIC programming phases.

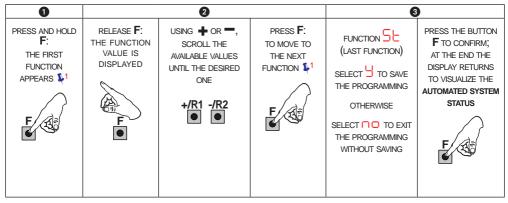

**Tab.** ADVANCED programming phases

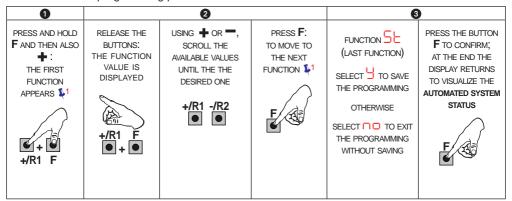

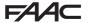

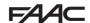

## 5.1 BASIC PROGRAMMING FUNCTIONS

| Display | Basic Function                                                                                                    | Default |
|---------|----------------------------------------------------------------------------------------------------|---------|
| ďF      | DEFAULT:  indicates that all the set values correspond to the default values.  indicates that one or more set values are different from the default.  Set if you want to restore the default settings.                                                                                                    | 9       |
| LO      | FUNCTION LOGICS:  Semi-automatic Sepi-automatic Step-by-Step Automatic Step-by-Step Safety Devices Automatic Automatic Step-by-Step Semi-automatic "b" Dead-man  When a logic requiring a CLOSE (b, l), input is selected, the OPEN B inputs will automatically be changed to CLOSE, if you choose a logic that does not require the use of CLOSE inputs, these inputs will change to OPEN B.  For a description of how the logics operate, see the related paragraph. | Ш       |

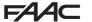

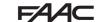

|         | <u>,                                    </u>                                                                                                    |         |
|---------|----------------------------------------------------------------------------------------------------|---------|
| Display | Basic Function                                                                                                    | Default |
| PA      | PAUSE A and PAUSE B TIME (visualised only with Automatic logics)  Is the pause time in a TOTAL opening and PARTIAL opening (it is enabled only if a logic with pause time has been selected).  Adjustable from to sec, in 1-second steps.  Next the value 59, the viewing changes to minutes and tenths of a second (separated by a decimal point) and time is adjusted in 10-second steps up to the maximum value of sec.  e.g.: if the display shows 2.5, the time is 2 min and 50 sec. | 30      |
| Mn      | NR. OF MOTORS:  You can select the number of motors present in the system:  = 1 motor = 2 motors  If the SETUP is performed with only one motor, and later two motors are used, the board will signal error                                                                                                    |         |

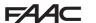

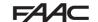

| Display | Basic Function                                                                                                    | Default |
|---------|----------------------------------------------------------------------------------------------------|---------|
| FI      | MOTOR 1 POWER:  You can adjust the maximum power of motor 1, which is the same during both opening and closing.    If the power is modified, we recommend performing a new SETUP - see the related paragraph.  If hydraulic motors are used, power must be programmed to maximum level (50).                                                                                                    | 25      |
| F2      | MOTOR 2 POWER (visualised only with the function  \( \begin{align*}                                                                                                    | 25      |
| En      | ENCODER USE:  You can enable/disable the use of encoders:  = encoders on both motors = encoders disabled                                                                                                    |         |
| Cd      | DELAY FOR CLOSING LEAF (visualised only with the function network):  Is the delay time for starting leaf 1 closing with respect to leaf 2. Makes it possible to avoid overlapping of the two leaves.  Adjustable from network to sec, in 1- second steps.  Next the value 59, the viewing changes to minutes and tenths of a second (separated by a decimal point) and time is adjusted in 10-second steps up to the maximum value of 1.3 minutes.  e.g.: if the display shows 1.2, the time is 1 min and 20 sec | 05      |

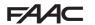

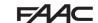

| Display | Basic Function                                                 | Default |
|---------|----------------------------------------------------------------|---------|
| Ьυ      | BUS-2EASY DEVICES ENTRY:                                       |         |
|         | See the related paragraph.                                     |         |
|         |                                                                |         |
|         |                                                                |         |
|         |                                                                |         |
|         |                                                                |         |
|         | MOTOR 2 dead-man DRIVE mode (visualised only with the function |         |
| M2      | Mn = 2)                                                        |         |
|         | +/R1 OPENS (visualising □ P) until the button is held down     |         |
|         | -/R2 CLOSES (visualising ⊏ L) until the button is held down    |         |
|         | CLOSES (Visualising CL) until the button is held down          |         |
|         |                                                                |         |
|         |                                                                |         |
|         |                                                                |         |
| m.      | MOTOR 1 dead-man DRIVE mode                                    |         |
|         | +/R1<br>OPENS (visualising □ □) until the button is held down  |         |
|         | -/R2 CLOSES (visualising ⊏ L) until the button is held down    |         |
|         |                                                                |         |
|         |                                                                |         |
|         |                                                                |         |
|         |                                                                |         |
| EL      | WORK TIME LEARNING (SETUP):                                    |         |
|         | See the related paragraph.                                     |         |
|         |                                                                |         |
|         |                                                                |         |
|         |                                                                |         |
|         |                                                                |         |
|         |                                                                |         |
|         |                                                                |         |
|         |                                                                |         |
|         |                                                                |         |

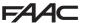

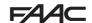

| Display | Basic Function                                                                                                    |                                                                                                    | Default |
|---------|----------------------------------------------------------------------------------------------------|----------------------------------------------------------------------------------------------------|---------|
| SE      | AUTOMATED SYSTEM STATUS:  You can exit programming, choosing whe you just performed.  1. set the choice:  1. to SAVE and EXIT the programm to EXIT the programming WITHO to EXIT the button F to confirm; at the enautomated system status: | ning<br>DUT SAVING                                                                                                  | 9       |
|         | O = OPEN O = Stationary then "OPENS" O = Stationary then "CLOSES"                                                                                                    | = FAIL SAFE in progress = checking BUS-2EASY devices in progress = Pre-flash then "OPENS" = Pre-flash then "CLOSES" |         |
|         | WARNING If power is lost to the be 2.), all changes made will be lost.  You can EXIT programming a then also — to switch directly                                                                                                    | at any time: press and hold <b>F</b> and                                                                            |         |

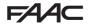

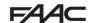

## 5.2 ADVANCED PROGRAMMING FUNCTIONS

| Display | Advanced Function                                                                                                    | Default |
|---------|----------------------------------------------------------------------------------------------------|---------|
| ۲S      | REVERSE STROKE IN OPENING and RAM STROKE IN CLOSING:  You can enable/disable reverse stroke and ram stroke.  The reverse stroke facilitates releasing the electric lock: when the automated system is closed, before to start opening, the motors give a short drive toward closing.  The Ram Stroke facilitate the latching of the electric lock: activating the the motors at maximum power during the end of closing.  = enabled (for 2 sec)  = disabled  In case of systems with an absolute encoder, to enable this function a setup must be performed using the automatic leaf stop on the mechanical contact point. | no      |
| Od      | DELAY FOR OPENING LEAF (visualised only with the function  = :):  You can enable/disable the delay for starting leaf 2 opening with respect to leaf  1, in order to avoid overlapping of the two leaves.  = enabled (for 2 sec)  = disabled                                                                                                    | 9       |
| rl      | LEAF 1 DECELERATION:  You can adjust the deceleration space as a percentage of the total travel of leaf 1.  Adjustable from 00 to 99 %, in 1% steps.  00 = no deceleration 01 = minimum deceleration space 99 = maximum deceleration space                                                                                                    | 20      |
| r2      | LEAF 2 DECELERATION (visualised only with the function                                                                                                    | 20      |

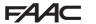

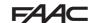

| Display | Advanced Function                                                                                                    | Default |
|---------|----------------------------------------------------------------------------------------------------|---------|
| PF      | PRE-FLASHING: You can enable/disable the pre-flashing. Pre-flashing duration = 3 sec.  = enabled before each movement  = disabled                                                                                                    | 00      |
| EC .    | ANTI-CRUSHING SENSITIVITY (visualised only with the function = ):  Varying this function varies the amount of time after which, in case of obstacle, the board commands reversal of the leaves, or it will command a stop if the leaves are in the contact point search space (see the parameter - ).  The fourth consecutive obstacle detected in the same direction and position will be defined as a contact point and the leaf will stop in that position.  = minimum sensitivity (maximum time before reversal)  = maximum sensitivity (minimum time before reversal)                                                                                                    | 05      |
| r8      | CONTACT POINT SEARCH ANGLE (visualised only with the function \( \text{\text{\te\text{\text{\text{\text{\text{\text{\text{\text{\text{\text{\tex{ | 02      |
| ŁA      | ADDITIONAL OPERATING TIME (displayed only if function ☐ □ □ □): You can add a work time at the end of movement.  Adjustable from ☐ to ☐ sec in 1 sec steps.  This time is not considered when calculating the deceleration percentage.                                                                                                    | 03      |

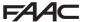

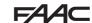

| Display | Advanced Function                                                                                                    | Default |
|---------|----------------------------------------------------------------------------------------------------|---------|
| SE      | AUTOMATED SYSTEM STATUS:  You can exit programming, choosing whether or not to save the configuration you just performed.  1. set the choice:  1. set the choice:  1. to SAVE and EXIT the programming  1. to EXIT the programming WITHOUT SAVING  2. press the button <b>F</b> to confirm; at the end the display returns to visualize the automated system status: | 9       |
|         | OD = CLOSED OD = OPEN OD = Stationary then "OPENS" OD = In "PAUSE" OD = Closing  OD = FAIL SAFE in progress OD = checking BUS-2EASY devices in progress OD = Pre-flash then "OPENS" OD = Pre-flash then "CLOSES"                                                                                                    |         |
|         | WARNING If power is lost to the board prior to confirmation (step 2.), all changes made will be lost.  You can EXIT programming at any time: press and hold F and then also = to switch directly to = .  -/R2 F                                                                                                    |         |

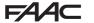

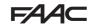

#### 5.3 BUS-2EASY DEVICE INSTALLATION

You can add BUS-2EASY devices to the system at any time, proceeding as follows:

- 1. Cut off the electrical power to the board.
- 2. Install and set the BUS-2EASY accessories according to the instructions of the devices.
- 3. Connect the BUS-2EASY devices according to the instructions of Chapter ELECTRICAL CONNECTIONS.
- 4. Power up the board.
- 5. Complete the procedure for BUS-2EASY device entry.

#### 5.3.1 BUS-2EASY DEVICE ENTRY

- 1. Access BASIC programming and scroll through the functions up until . When F is released, the display will show the BUS-2EASY devices status (see the figure).
- Perform the entry: simultaneously press and hold + and for at least 5 sec (during this time, the display will blink).
- 3.  $\frac{1}{2}$  will appear as a confirmation of entry completion.
- 4. Release the + and buttons. The status of the BUS-2EASY devices will be displayed.

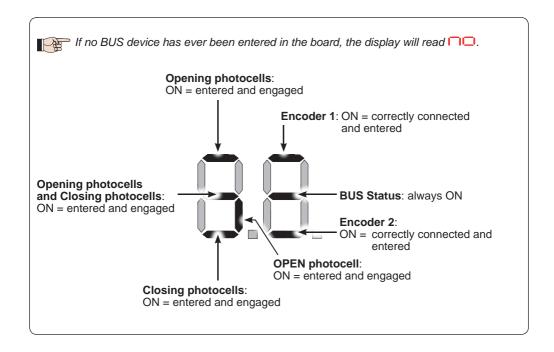

Fig. Visualising the BUS-2EASY status in the function \_u: each segment of the display shows one type of device.

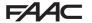

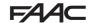

Fig. examples of BUS-2EASY status visualization on display.

In STAND BY (gate closed and in stand-by) with BUS-2EASY *Encoder* on leaf 1 and leaf 2 and BUS-2EASY *Photocells* correctly connected and entered.

In case of BUS-2EASY *Encoder* on leaf1 and leaf 2 and BUS-2EASY *Photocells* correctly connected and entered and with <u>closing photocells engaged</u>:

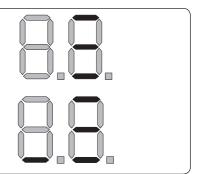

### Checking the securing devices entered on the board

To verify the types of BUS device recognised through the entry:

1. Press and hold the **+** button during stand-by visualisation; the segments corresponding to at least one entered device will go ON. E.g.:

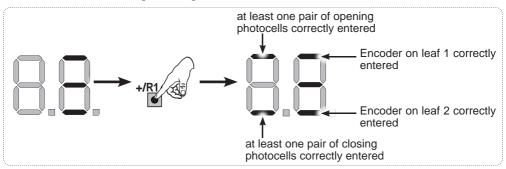

To check the condition of the BUS-2EASY connection, verify the LED on the board:

#### LED DL15 (Red)

| ON  | Safety device engaged or pulse generator active         |
|-----|---------------------------------------------------------|
| OFF | NO safety device engaged neither pulse generator active |

#### LED DL14 (Green)

| ON steady                            | Normal activity (led ON even if there are no devices).                                                                                                    |
|--------------------------------------|----------------------------------------------------------------------------------------------------|
| Slow blinking (blink every 2,5 sec)  | BUS-2EASY line short-circuit.                                                                                                    |
| Rapid blinking (blink every 0.5 sec) | Error in the BUS-2EASY connection.  Repeat the device entry. If the error occurs again, check:  - That there are no more than one device in the system with the same address.  - Calling error (number > or < the connected BUS devices).  - FAIL SAFE error on the BUS device. |
| OFF                                  | Board in Sleep mode (if used).                                                                                                    |

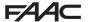

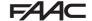

#### TIME LEARNING - SETUP

When the board is powered, if a SETUP has never been performed, or if the board requests it, on the display be indicated that a SETUP must be performed.

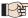

During SETUP, the connected BUS-2EASY accessories are always entered.

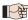

 $\Rightarrow$  The BUS-2EASY encoders are to be enabled before SETUP: set the parameter  $\frac{\mathsf{E}_{\mathsf{\Pi}}}{\mathsf{E}_{\mathsf{\Pi}}} = \frac{\mathsf{G}_{\mathsf{\Pi}}}{\mathsf{G}_{\mathsf{\Pi}}}$  (see BASIC Programming)

For SETUP, proceed as follows:

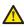

During SETUP all safety devices are disabled! Therefore, carry out the operation avoiding any transit in the leaf movement area.

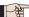

If a system without an encoder is installed, mechanical stops will be required for the leaves.

- 1. Enter BASIC programming and go to the parameter  $\frac{1}{2}$ , when F is released  $\frac{1}{2}$  will appear.
- 2. Ensure that the gate leaves are closed. Otherwise, proceed as follows:
  - Press and hold -/R2 to close leaf 2
  - Press and hold +/R1 to close leaf 1

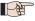

Should pressing +/R1 and/or -/R2 command opening of the corresponding leaf, cut off power and, on terminal board J2, invert the phase cables of the corresponding motor (terminals 2-3 for leaf 1 motor and terminals 5-6 for leaf 2 motor).

- 3. With the gate leaves closed, launch SETUP by pressing and holding ♣ and ━ until 5 begins to flash on the display (about 3 sec).
- 4. Release ♣ e ■. Leaf 1 begins its opening movement.

#### **Operation WITHOUT Encoder**

Stop movement by sending an OPEN A pulse as soon as leaf 1 reaches the contact point.

#### Operation WITH Encoder

Leaf 1 will stop as soon as it reaches the contact point. If there is no mechanical stop, stop the leaf movement at the desired point by sending an OPEN A pulse.

5. On the display 5 will flash (only if 2 motors have been selected): leaf 2 begins opening.

#### **Operation WITHOUT Encoder**

Stop movement by sending an OPEN A pulse as soon as leaf 2 reaches the contact point.

#### Operation WITH Encoder

Leaf 2 will stop as soon as it reaches the contact point. If there is no mechanical stop, stop the leaf movement at the desired point by sending an OPEN A pulse.

6. On the display 5 will flash (only if 2 motors have been selected): leaf 2 begins closing.

### **Operation WITHOUT Encoder**

Stop movement by sending an OPEN A pulse as soon as leaf 2 reaches the contact point.

### **Operation WITH Encoder**

Leaf 2 will stop as soon as it reaches the contact point. If there is no mechanical stop, stop the leaf movement at the desired point by sending an OPEN A pulse.

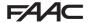

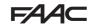

7. On the display 54 flashes: leaf 1 begins closing.

#### **Operation WITHOUT Encoder**

Stop movement by sending an OPEN A pulse as soon as leaf 1 reaches the contact point.

#### Operation WITH Encoder

Leaf 1 will stop as soon as it reaches the contact point. If there is no mechanical stop, stop the leaf movement at the desired point by sending an OPEN A pulse.

8. The board will automatically exit the programming menu and will display the automated system status ( UU) to confirm that the SETUP procedure has been completed correctly. If the procedure is not completed correctly, on the display 50 will start flashing, indicating that a new SETUP procedure must be performed.

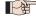

The deceleration spaces can be configured and modified from the display using the parameters and c (see Advanced Programming) without repeating the SETUP.

#### 5.5 TESTING THE AUTOMATED SYSTEM

Once installation and programming is completed, ensure that the system is operating correctly. Be especially careful that the safety devices operate correctly and ensure that the system complies with all current safety regulations. Close the cover in the provided seat with gasket.

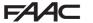

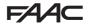

#### 6. MEMORISING THE RADIO CODE

The control board features an integrated 2-channel decoding system (DS, SLH/SLH LR, RC) called OMNIDEC. This system lets you memorise, using an additional receiver module (on J5 connector) and more radio controls having different technology but the same frequency. You can thus control both total opening (OPEN A) and partial opening (OPEN B).

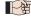

The different types of radio code (DS, SLH/SLH LR, LC/RC) can coexist simultaneously on the two channels. You can enter up to 255 radio codes divided between OPEN A and OPEN B/CLOSE.

To use different encoding systems on the same channel, you must complete the learning of each encoding system and then repeat the procedure for the other one.

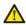

Keep the remote control at least 30 cm from the receiver.

#### 6.1 MEMORISING THE SLH/SLH LR RADIO CONTROLS

- 1. Press and hold +/R1 SW1 (OPEN A programming) or -/R2 SW2 (OPEN B/CLOSE programming).
- After keeping the button pressed for about 5 sec, the corresponding radio LED (DL11 or DL12) will begin to flash slowly for about 20 sec.
- 2. Release the button.
- Simultaneously press and hold P1 and P2 on the SLH/SLH LR radio control (only MASTER radio control).
- The radio control LED will begin to flash.
- 4. Release both buttons.
- Ensure that LED DL11 or DL12 on the board is still flashing (see point 2) and, while the radio control LED is still flashing, press and hold the desired button on the radio control (the radio control LED will go on steady).
- The corresponding LED on the board (DL11 or DL12) will go on steady for 1 sec and then go off, indicating that memorisation has been completed.
- 5. Release the radio control button.
- 6. To complete memorisation, press the button of the memorised radio control twice in succession.
- The automated system will perform an opening cycle.

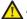

Ensure that there are no obstacles (by people or things) during the automated system movement.

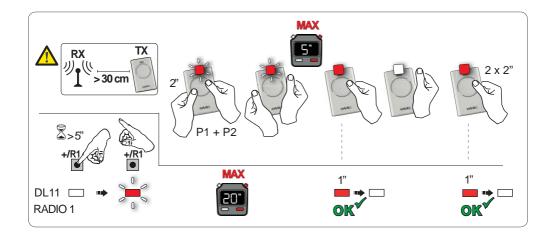

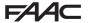

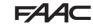

To enable other radio controls with the same system code, you must transfer the system code of the memorised radio control button to the button corresponding to the radio control you wish to add:

- 1. Simultaneously press and hold P1 and P2 on the memorised radio control.
- The radio control LED will begin to flash.
- 2. Release both buttons.
- 3. Press and hold, while the radio control LED is still flashing, the memorised button (the radio control LED will go on steady).
- 4. Bring the radio controls close together, press and hold the corresponding button of the radio control you wish to add, and release only after the radio control LED flashes twice, indicating that memorisation has been completed.
- 5. Press the button of the memorised radio control twice in succession.
- The automated system will perform an opening cycle.

Ensure that there are no obstacles (by people or things) during the automated system movement.

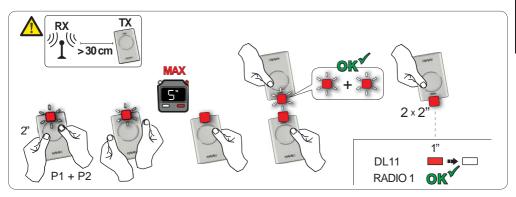

### 6.2 MEMORISING LC/RC RADIO CONTROLS (ONLY 433 MHZ)

- 1. Press and hold +/R1 SW1 (OPEN A programming) or -/R2 SW2 (OPEN B/CLOSE programming).
- After keeping the button pressed for about 5 sec, the corresponding radio LED (DL11 or DL12) will begin to flash slowly for about 20 sec.
- 2. Release the button.
- 3. During radio LED flashing, press the desired button of the LC/RC radio control.
- The corresponding LED on the board (DL11 or DL12) will go on steady for 1 second, indicating that memorisation has been completed, and will begin flashing again for another 20 sec during which you can memorise another radio control.
- When the 20 sec have elapsed, the LED will turn off, indicating that the procedure has been completed.
- 4. To add other radio controls, repeat the procedure from point 1.

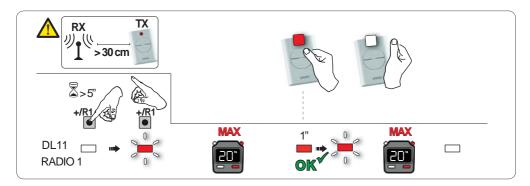

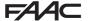

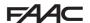

#### 6.2.1 REMOTE MEMORISATION OF LC/RC RADIO CONTROLS

With LC/RC radio controls you can remotely memorise other radio controls, i.e. without working directly on the board, using a previously memorised radio control.

- Take a radio control that has already been memorised on one of the 2 channels (OPEN A or OPEN B/CLOSE) and move to the vicinity of the board.
- 2. Simultaneously press and hold P1 and P2 until both LEDs flash slowly for 5 sec.
- 3. Within 5 seconds, press the previously memorised radio control button to activate the learning phase for the selected channel.
- 4. The LED on the board corresponding to the channel in learning mode will flash for 20 sec within which another radio control code is transmitted by pressing the button.
- The corresponding LED on the board will go on steady for 2 sec (indicating that memorisation has been completed) and will begin flashing again for another 20 sec, during which you can memorise other radio controls, and will finally go off.

#### 6.3 MEMORISING DS RADIO CONTROLS

- 1. On the DS radio control, choose the desired ON OFF combination of the 12 dip-switches.
- Press and hold +/R1 SW1 (OPEN A programming) or -/R2 SW2 (OPEN B/CLOSE programming).
- After keeping the button pressed for about 5 sec, the corresponding radio LED (DL11 or DL12) will begin to flash slowly for about 20 sec.
- 3. Release the button.
- 4. During radio LED flashing, press the button of the radio control you wish to program.
- The corresponding LED on the board (DL11 or DL12) will go on steady for 1 second and then go
  off, indicating that memorisation has been completed.
- 5. To add other different codes, repeat the procedure starting from point 1.
- To add other radio controls with the same code, set the 12 dip-switches according to the same combination as the already memorised radio control.

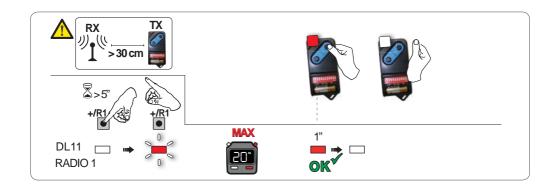

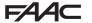

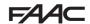

#### 6.4 DELETING THE RADIO CONTROLS

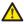

This operation CANNOT be reversed. This will delete <u>ALL</u> the radio control codes memorised as both OPEN A and OPEN B/CLOSE. The cancellation procedure is active only in gate status visualisation mode.

- 1. Press and hold -/R2
- After pressing for about 5 sec, the DL12 LED begins to flash slowly; after another 5 sec of slow flashing and holding, the LEDs DL11 and DL12 begin flashing more rapidly (cancellation has started).
- Once rapid flashing has stopped, LEDs DL11 and DL12 will go on steady, confirming the cancellation
  of all the radio codes (OPEN A and OPEN B/CLOSE) from the board memory.

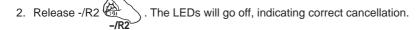

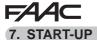

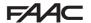

## 7.1 CHECKING THE LEDS

After having made all the connections and powered the board, check the status of the LEDs in relation to the status of the inputs (the Figure shows the condition of closed automated system).

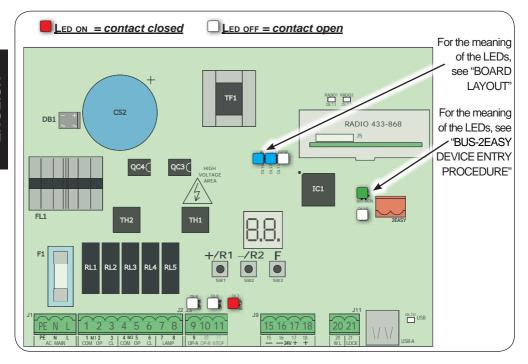

**STOP** - In default configuration, the STOP input is a safety input with contact N.C. (Normally Closed). The corresponding LED must be ON with the automated system at rest and go off when the connected device is activated.

**OPEN A, OPEN B** - In default configuration, the OPEN A, OPEN B inputs are inputs with contact N.O. (Normally Open). The corresponding LEDs must be OFF when the automated system is at rest, and go ON when the connected device is in use.

**Led ERROR** - **FLASHING** = there is an alarm in progress (situation that does not compromise gate operation) - see "ALARMS". **ON STEADY** = there is an error in progress (situation that blocks operation until the cause of the fault has been eliminated). See "ERRORS".

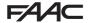

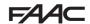

#### 8. SIGNALLING ERRORS AND ALARMS

In case of ERRORS (conditions that stop gate operation) or ALARMS (conditions that do not compromise gate operation) the display will show the number corresponding to the warning in progress by simultaneously pressing + and -.

These warnings will disappear in the following cycle only if the situation causing them is

#### 8.1 ERRORS

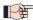

When there is an ERROR the ERROR LED will go on steady. By simultaneously pressing ♣ and ■ the display will show the corresponding error number.

The following table contains all the errors that can be viewed on the display.

| N° | ERROR                          | SOLUTION                                                                                                    |
|----|--------------------------------|----------------------------------------------------------------------------------------------------|
| 01 | Board broken                   | Replace the board                                                                                             |
| 05 | Invalid SETUP                  | Repeat board SETUP                                                                                            |
| 08 | BUS-2EASY device error         | Ensure that no two pairs of devices have the same address.                                                    |
| 09 | BUS-2EASY output short-circuit | Check the connections of the connected and entered BUS-2EASY devices                                          |
| 12 | BUS-2EASY call                 | Ensure that the BUS devices are operating correctly and, if necessary, repeat BUS device acquisition          |
| 13 | FAIL SAFE                      | Check that the safety devices (photocells) are operating correctly                                            |
| 14 | Configuration error            | Check that the board is configured correctly (basic and advanced programming) and, if necessary, repeat SETUP |
| 17 | Motor 1 encoder fault          | Check the connections or replace motor 1 encoder                                                              |
| 18 | Motor 2 encoder fault          | Check the connections or replace motor 2 encoder                                                              |
| 19 | Incorrect memory data          | Repeat BUS-2EASY device entry and/or re-program the board                                                     |

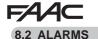

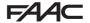

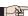

When there is an ALARM the ERROR LED will begin to flash. By simultaneously pressing + and - the display will show the corresponding alarm number.

The following table contains all the alarms that can be viewed on the display.

| N° | ALARM                                                | Solution/Description                                                                                  |
|----|------------------------------------------------------|----------------------------------------------------------------------------------------------------|
| 20 | Obstacle on MOTOR 1 (only with encoder)              | Remove any possible obstacle on leaf 1                                                                |
| 21 | Obstacle on MOTOR 2 (only with encoder)              | Remove any possible obstacle on leaf 2                                                                |
| 25 | LOCK 1 output short-circuit                          | Remove the cause of the short-circuit                                                                 |
| 28 | Nr. of consecutive obstacles exceeded during closing | Remove any possible obstacle. Should the problem persist, repeat SETUP                                |
| 30 | XF radio code memory full                            | Cancel the radio codes.                                                                               |
| 31 | Breach alarm                                         | A movement was made with the automated system in status $5 = 0$ or $0$ .  Perform an operation cycle. |

### 9. TROUBLESHOOTING

|   | Description                                               | Solution                                                                                                    |
|---|-----------------------------------------------------------|----------------------------------------------------------------------------------------------------|
| Α | The board does not turn on                                | <ul> <li>Ensure that the board is receiving the 230V~</li> <li>Ensure that fuse F1 is intact</li> </ul>                                                                                                    |
| В | The gate will not open after an OPEN pulse                | <ul> <li>Check that the safety devices and STOP are connected to the negative and ensure that the corresponding LEDs are ON</li> <li>Check the photocells (alignment, engagement)</li> <li>Check that the SETUP has been completed correctly. Repeat if necessary</li> </ul> |
| С | The gate does not reverse when the photocells are engaged | Check that the traditional photocells are correctly wired and that the BUS photocell configuration is correct (if present). If necessary, repeat the acquisition of the BUS-2EASY devices                                                                                    |
| D | The gate does not reverse when encountering an obstacle   | <ul> <li>Encure that the encoders on motors are enabled</li> </ul>                                                                                                    |
| E | The gate will not close                                   | <ul> <li>Check that the photocell wiring and alignment is correct</li> <li>Check that there is no OPEN signal active</li> <li>Check which function logic has been chosen (automatic or semi-automatic)</li> </ul>                                                            |

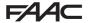

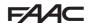

#### 10. MANAGING THE CONFIGURATION FILE - J8 USB

Using the J8 USB connector you can both transfer to the board the configuration and management files from a USB drive and copy the same files stored on the board to the USB memory. When transferring from the USB memory to the board, the files must be located in the memory root, as shown in the screenshot below:

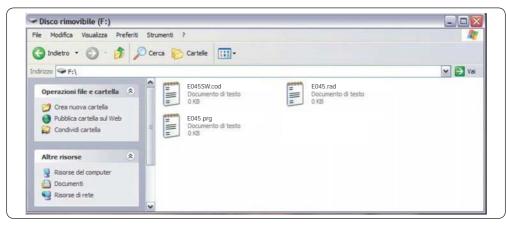

In addition, the names and extensions of the various files must be as follows:

- E045SW.cod The board SOFTWARE update file
- E045.prg The board PROGRAMMING update file
- E045.rad The board RADIO update file

These files will be generated, named and placed as shown in fig. in case of transfer from the board to the USB memory.

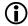

- The SOFTWARE update file must be downloaded from the FAACwebsite according to the version of the board. The filename must not be changed. For boards previous to version **1L**, the filename has a **.bin** extension; for version **1L** boards or later, the filename has a **.cod** extension.
- The file will transferred from the USB memory key to the board only if it has been saved in the root directory of the USB memory key and is not compressed.

If at board power up a USB memory is detected inserted in the board J8 connector, after displaying the writing bo, it will be possible to access the update file management menu (see the following table) (press F for scrolling through the functions):

| Display | Function                                                                                                    | Default |
|---------|----------------------------------------------------------------------------------------------------|---------|
| US      | BOARD SOFTWARE UPGRADE:                                                                                                    |         |
|         | This function lets you update the board application (file <b>E045SW.cod</b> ). If + and - are pressed simultaneously for at least 5 seconds, you will access the board update. The writing no will disappear and, in its place, the writing and the <b>USB DL10</b> LED will begin flashing.  Once updating is completed, Y will be displayed if it has been done correctly, otherwise the writing no will appear again.  The upgrade is carried out correctly only if the USB memory contains a valid file named exactly E045SW.cod |         |
|         |                                                                                                    |         |

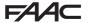

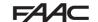

| Display | Function                                                                                                    | Default |
|---------|----------------------------------------------------------------------------------------------------|---------|
| Uc      | BOARD CONFIGURATION UPGRADE:  This function lets you transfer the configuration to the board (file <b>E045.prg</b> ). If + and - are pressed simultaneously for at least 5 seconds, you will access the board configuration update. The writing no will disappear and, in its place, the writing - and the USB DL10 LED will begin flashing.                                                                                                    |         |
|         | Once updating is completed, $\  \  \  \  \  \  \  \  \  \  \  \  \ $                                                                                                    |         |
| Ur      | RADIO CODE LIST UPGRADE:  This function lets you update the radio code list on the board (file E045.rad). If + and - are pressed simultaneously for at least 5 seconds, you will access the board update. The writing no will disappear and, in its place, the writing - and the USB DL10 LED will begin flashing.  Once updating is completed if it has been done correctly, otherwise the writing no will appear again.  The upgrade is carried out correctly only if the USB memory contains a valid file named exactly E045.rad                                                                                                    |         |
| dc      | BOARD CONFIGURATION DOWNLOAD:  This function lets you save the board configuration in the USB memory in order to store (parameter []]) or copy the configuration to other systems (parameter []]).  If + and - are pressed simultaneously for at least 5 seconds, the following selection values will appear:  Il = Storage: the configuration file will be saved in the format E045_xxx.prg where xxx=000/001/002 etc. depending on how many configuration files there are in the USB memory.  Il = Copy: the configuration file will be saved in the format E045_prg by overwriting any other configuration file present with the same name, so it can be used to upgrade another system.  Press + and - to select the desired parameter and, by pressing F, the board will proceed to save the file and display \( \frac{1}{2} \) when done correctly, or \( \frac{1}{2} \) in case of errors during saving. |         |

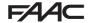

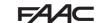

| Display | Function                                                                                                    | Default |
|---------|----------------------------------------------------------------------------------------------------|---------|
| dr      | BOARD RADIO CODE DOWNLOAD:                                                                                                    |         |
|         | This function lets you save in the USB memory the board radio codes in order to store (parameter $\Box$ I) or copy the radio codes to other systems (parameter $\Box$ D). If + and - are pressed simultaneously for at least 5 seconds, the following selection values will appear:                                                                                                 |         |
|         | II = Storage: the radio codes file will be saved in the format <b>E045_xxx.rad</b> where xxx=000/001/002 etc. depending on how many radio codes files there are in the USB memory.                                                                                                    |         |
|         | □□ = Copy: the radio codes file will be saved in the format <b>E045.rad by overwriting</b> any other radio codes file present with the same name, so it can be used to upgrade another system.  Press + and - to select the desired parameter and, by pressing F, the board will proceed to save the file and display ∃ when done correctly, or ¬□ in case of errors during saving. |         |

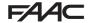

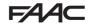

## 11. FUNCTION LOGICS

This table summarizes the function logics.

For a detailed description of each one, see the queued Tables.

|    | LOGIC                                                   | Automated system status: stopped                                                                   | Automated system status: in motion                                                                                                    | Status: photocell involvement                                                                                                    |
|----|---------------------------------------------------------|----------------------------------------------------------------------------------------------------|----------------------------------------------------------------------------------------------------|----------------------------------------------------------------------------------------------------|
| E  | Semiautomatic                                           | An OPEN pulse opens<br>the gate and the<br>following one will close it                             | An OPEN pulse while opening stops and reopens during closing                                                                              | During motion, the photocells reverse                                                                                             |
| EP | Semiautomatic,<br>Step-by-Step                          | An OPEN pulse opens<br>the gate and the<br>following one will close it                             | An OPEN pulse during motion blocks                                                                                                    | During motion, the photocells reverse                                                                                             |
| SP | Automatic<br>Safety<br>Step-by-Step                     | An OPEN pulse opens<br>the gate and closes<br>automatically after the<br>pause time                | An OPEN pulse during pause closes and during motion blocks the operation                                                                  | The closing photocells reclose the gate during pause; they memorise closing during opening and immediately reverse during closing |
| A  | Automatic                                               | An OPEN pulse opens<br>the gate and closes<br>automatically after the<br>pause time                | An OPEN pulse<br>during opening is<br>ignored, during pause<br>it recharges the pause<br>time and during closing<br>it reopens the leaves | The closing photocells recharge the pause time                                                                                    |
| AP | Automatic<br>Step-by-Step                               | An OPEN pulse opens<br>the gate and closes<br>automatically after the<br>pause time                | An OPEN pulse during opening and during pause blocks the operation; it reverses during closing                                            | The closing photocells recharge the pause time                                                                                    |
| b  | Semiautomatic<br>"b" (OPEN-B<br>inputs become<br>CLOSE) | Logic with two separate<br>commands: OPEN-A<br>pulse opens; CLOSE<br>pulse closes                  | An OPEN-A pulse<br>during closing opens,<br>a CLOSE pulse during<br>opening closes                                                        | During motion, the photocells reverse                                                                                             |
| С  | Dead-man<br>(OPEN-B<br>inputs become<br>CLOSE)          | Logic with two separate<br>commands: a held<br>OPEN-A pulse opens;<br>a held CLOSE pulse<br>closes | An OPEN-A pulse<br>during closing opens,<br>a CLOSE pulse during<br>opening closes                                                        | During motion, the photocells reverse                                                                                             |

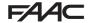

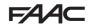

## E

#### SEMI-AUTOMATIC LOGIC

|                               | PULSES          |                    |                                       |                                       |                                  |                                                     |                                                              |  |  |
|-------------------------------|-----------------|--------------------|---------------------------------------|---------------------------------------|----------------------------------|-----------------------------------------------------|--------------------------------------------------------------|--|--|
| AUTOMATED<br>SYSTEM<br>STATUS | OPEN A          | OPEN B             | CLOSE                                 | STOP                                  | FSW OP                           | FSW CL                                              | FSW CL/OP                                                    |  |  |
| CLOSED                        | OPENS           | OPENS<br>PARTIALLY | NO EFFECT                             | NO EFFECT (OI                         | PEN DISABLED)                    | NO EFFECT                                           | NO EFFECT (OPEN DISABLED)                                    |  |  |
| OPENING                       | STOPS* \$1      | STOPS*             | CLOSES                                | STOPS*                                | REVERSES                         | NO EFFECT                                           | STOPS; OPENS AT<br>RELEASE<br>(OPEN STOPS* -<br>SAVES CLOSE) |  |  |
| OPEN                          | CLOSES \$1      | CLOSES             |                                       | NO EFFECT<br>(OPEN/CLOSE<br>DISABLED) | NO EFFECT                        | NO EFFECT<br>(CLOSE<br>DISABLED)                    | NO EFFECT (OPEN/<br>CLOSE DISABLED)                          |  |  |
| CLOSING                       | OPENS NO EFFECT |                    | STOPS*                                | NO EFFECT                             | REVERSES \$2                     | STOPS; OPENS AT RELEASE (OPEN STOPS* - SAVES CLOSE) |                                                              |  |  |
| *STOPPED                      | CLOSES          |                    | NO EFFECT<br>(OPEN/CLOSE<br>DISABLED) | NO EFFECT<br>(OPEN<br>DISABLED)       | NO EFFECT<br>(CLOSE<br>DISABLED) | NO EFFECT<br>(OPEN STOPS* -<br>SAVES CLOSE)         |                                                              |  |  |

## EP

## SEMI-AUTOMATIC "STEP-BY-STEP" LOGIC

|                               | PULSES                                                               |                    |           |                                       |                                 |                                  |                                                              |  |
|-------------------------------|----------------------------------------------------------------------|--------------------|-----------|---------------------------------------|---------------------------------|----------------------------------|--------------------------------------------------------------|--|
| AUTOMATED<br>SYSTEM<br>STATUS | OPEN A                                                               | OPEN B             | CLOSE     | STOP                                  | FSW OP                          | FSW CL                           | FSW CL <b>/</b> OP                                           |  |
| CLOSED                        | OPENS                                                                | OPENS<br>PARTIALLY | NO EFFECT | NO EFFECT (OI                         | PEN DISABLED)                   | NO EFFECT                        | NO EFFECT<br>(OPEN DISABLED)                                 |  |
| OPENING                       | STOPS* \$1                                                           | STOPS*             | CLOSES    | STOPS*                                | REVERSES                        | NO EFFECT                        | STOPS; OPENS AT<br>RELEASE<br>(OPEN STOPS* -<br>SAVES CLOSE) |  |
| OPEN                          | CLOSES \$1                                                           | CLOSES             |           | NO EFFECT<br>(OPEN/CLOSE<br>DISABLED) | NO EFFECT                       | NO EFFECT<br>(CLOSE<br>DISABLED) | NO EFFECT (OPEN/<br>CLOSE DISABLED)                          |  |
| CLOSING                       | STO                                                                  | STOPS* NO EFFECT   |           | STOPS*                                | NO EFFECT                       | REVERSES \$2                     | STOPS; OPENS AT<br>RELEASE (OPEN STOPS*<br>- SAVES CLOSE)    |  |
| *STOPPED                      | RESTARTS MOVING IN THE OPPOSITE DIRECTION.  ALWAYS CLOSES AFTER STOP |                    | CLOSES    | NO EFFECT<br>(OPEN/CLOSE<br>DISABLED) | NO EFFECT<br>(OPEN<br>DISABLED) | NO EFFECT<br>(CLOSE<br>DISABLED) | NO EFFECT<br>(OPEN STOPS* -<br>SAVES CLOSE)                  |  |

if the cycle began with OPEN-B, opens totally programming

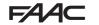

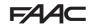

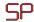

## AUTOMATIC "SAFETY" "STEP-BY-STEP" LOGIC

|                               | PULSES                                                                    |                                          |           |                                       |                                 |                                                                   |                                                                                                 |  |  |
|-------------------------------|---------------------------------------------------------------------------|------------------------------------------|-----------|---------------------------------------|---------------------------------|-------------------------------------------------------------------|-------------------------------------------------------------------------------------------------|--|--|
| AUTOMATED<br>SYSTEM<br>STATUS | OPEN A                                                                    | OPEN B                                   | CLOSE     | STOP                                  | FSW OP                          | FSW CL                                                            | FSW CL <b>/</b> OP                                                                              |  |  |
| CLOSED                        | OPENS;<br>CLOSES AFTER<br>PAUSE TIME                                      | OPENS PARTIALLY; CLOSES AFTER PAUSE TIME | NO EFFECT | NO EFFECT (OP                         | EN DISABLED)                    | NO EFFECT                                                         | NO EFFECT (OPEN<br>DISABLED)                                                                    |  |  |
| OPENING                       | STOPS* \$1                                                                | STOPS*                                   | CLOSES    | STOPS*                                | REVERSES                        | COMPLETES<br>THE OPENING,<br>THEN CLOSES<br>WITHOUT<br>PAUSE TIME | STOPS; OPENS AT<br>RELEASE, THEN CLOSES<br>WITHOUT PAUSE TIME<br>(OPEN STOPS* - SAVES<br>CLOSE) |  |  |
| OPEN IN PAUSE                 | CLOSES \$1                                                                | CLOS                                     | SES       | STOPS*                                | NO EFFECT                       | CLOSE                                                             | STOPS;<br>ES AT RELEASE                                                                         |  |  |
| CLOSING                       | STC                                                                       | PS*                                      | NO EFFECT | STOPS*                                | NO EFFECT                       | REVERSES \$2                                                      | STOPS; OPENS<br>AT RELEASE<br>(SAVES CLOSE)                                                     |  |  |
| *STOPPED                      | RESTARTS MOVING IN THE<br>OPPOSITE DIRECTION.<br>ALWAYS CLOSES AFTER STOP |                                          | CLOSES    | NO EFFECT<br>(OPEN/CLOSE<br>DISABLED) | NO EFFECT<br>(OPEN<br>DISABLED) | NO EFFECT<br>(CLOSE<br>DISABLED)                                  | NO EFFECT (OPEN/<br>CLOSE DISABLED)                                                             |  |  |

## A

#### AUTOMATIC LOGIC

|                               | PULSES                               |                                          |                                       |                                 |                                  |                                       |                                             |  |  |
|-------------------------------|--------------------------------------|------------------------------------------|---------------------------------------|---------------------------------|----------------------------------|---------------------------------------|---------------------------------------------|--|--|
| AUTOMATED<br>SYSTEM<br>STATUS | OPEN A                               | OPEN B                                   | CLOSE                                 | STOP                            | FSW OP                           | FSW CL                                | FSW CL/OP                                   |  |  |
| CLOSED                        | OPENS;<br>CLOSES AFTER<br>PAUSE TIME | OPENS PARTIALLY; CLOSES AFTER PAUSE TIME | NO EFFECT                             | NO EFFECT (OI                   | PEN DISABLED)                    | NO EFFECT                             | NO EFFECT<br>(OPEN DISABLED)                |  |  |
| OPENING                       | NO EFFECT \$1                        | NO EFFECT                                | CLOSES                                | STOPS*                          | REVERSES                         | NO EFFECT                             | STOPS; OPENS AT<br>RELEASE<br>(SAVES CLOSE) |  |  |
| OPEN IN PAUSE                 | RECHARGES PAUSE TIME \$1             | RECHARGES<br>PAUSE TIME                  | CLOSES                                | STOPS*                          | NO EFFECT                        | RECHARGES PAUSE TIME (CLOSE DISABLED) |                                             |  |  |
| CLOSING                       | OPENS NO                             |                                          | NO EFFECT                             | STOPS*                          | NO EFFECT                        | REVERSES \$2                          | STOPS; OPENS<br>AT RELEASE<br>(SAVES CLOSE) |  |  |
| *STOPPED                      | CLOSES                               |                                          | NO EFFECT<br>(OPEN/CLOSE<br>DISABLED) | NO EFFECT<br>(OPEN<br>DISABLED) | NO EFFECT<br>(CLOSE<br>DISABLED) | NO EFFECT (OPEN/<br>CLOSE DISABLED)   |                                             |  |  |

if the cycle began with OPEN-B, opens totally programming

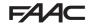

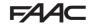

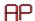

## AUTOMATIC "STEP-BY-STEP" LOGIC

|                               | PULSES                               |                                          |           |                                       |                                 |                                       |                                                              |  |
|-------------------------------|--------------------------------------|------------------------------------------|-----------|---------------------------------------|---------------------------------|---------------------------------------|--------------------------------------------------------------|--|
| AUTOMATED<br>SYSTEM<br>STATUS | OPEN A                               | OPEN B                                   | CLOSE     | STOP                                  | FSW OP                          | FSW CL                                | FSW CL/OP                                                    |  |
| CLOSED                        | OPENS;<br>CLOSES AFTER<br>PAUSE TIME | OPENS PARTIALLY; CLOSES AFTER PAUSE TIME | NO EFFECT | NO EFFECT (OI                         | PEN DISABLED)                   | NO EFFECT                             | NO EFFECT (OPEN<br>DISABLED)                                 |  |
| OPENING                       | STOPS* \$1                           | STOPS*                                   | CLOSES    | STOPS*                                | REVERSES<br>(SAVES OPEN)        | NO EFFECT                             | STOPS; OPENS AT<br>RELEASE<br>(OPEN STOPS* -<br>SAVES CLOSE) |  |
| OPEN IN PAUSE                 | STOPS* 1                             | STOPS*                                   | CLOSES    | STOPS*                                | NO EFFECT                       | RECHARGES PAUSE TIME (CLOSE DISABLED) |                                                              |  |
| CLOSING                       | OPI                                  | ENS                                      | NO EFFECT | STOPS*                                | NO EFFECT                       | REVERSES \$2                          | STOPS; OPENS AT<br>RELEASE (OPEN STOPS*<br>- SAVES CLOSE)    |  |
| *STOPPED                      |                                      | CLOSES                                   |           | NO EFFECT<br>(OPEN/CLOSE<br>DISABLED) | NO EFFECT<br>(OPEN<br>DISABLED) | NO EFFECT<br>(CLOSE<br>DISABLED)      | NO EFFECT (OPEN/<br>CLOSE DISABLED)                          |  |

# Ь

## SEMI-AUTOMATIC "B" LOGIC (OPEN-B INPUTS BECOME CLOSE)

#### **PULSES** AUTOMATED SYSTEM OPEN A CLOSE FSW CL FSW CL/OP OPEN B STOP FSW OP STATUS NO EFFECT (OPEN NO EFFECT CLOSED **OPENS** NO EFFECT NO EFFECT (OPEN DISABLED) DISABLED) STOPS; CLOSES AT STOPS\* **OPENING** NO EFFECT **CLOSES REVERSES** NO EFFECT RELEASE (SAVES OPEN/CLOSE) NO EFFECT NO EFFECT NO EFFECT (OPEN/ (OPEN/CLOSE (CLOSE NO EFFECT NO EFFECT **OPEN CLOSES** CLOSE DISABLED) DISABLED) DISABLED) STOPS; OPENS AT STOPS\* REVERSES \$2 RELEASE (SAVES **CLOSING OPENS** NO EFFECT NO EFFECT OPEN/CLOSE) NO EFFECT NO EFFECT NO EFFECT NO EFFECT (OPEN/ \*STOPPED (OPEN/CLOSE (OPEN (CLOSE **OPENS** CLOSES CLOSE DISABLED) DISABLED) DISABLED) DISABLED)

if the cycle began with OPEN-B, opens totally programming operation can be modified by programming

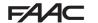

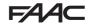

## DEAD-MAN LOGIC (OPEN-B INPUTS BECOME CLOSE)

|                               | DEA       | D-MAN COMMA | NDS    | PULSES                       |                    |                                  |                                                   |
|-------------------------------|-----------|-------------|--------|------------------------------|--------------------|----------------------------------|---------------------------------------------------|
| AUTOMATED<br>SYSTEM<br>STATUS | OPEN A    | OPEN B      | CLOSE  | STOP                         | FSW OP             | FSW CL                           | FSW CL <b>/</b> OP                                |
| CLOSED                        | OPENS     | NO EFFECT   |        | NO EFFECT<br>(OPEN DISABLED) |                    | NO EFFECT                        | NO EFFECT<br>(OPEN DISABLED)                      |
| OPENING                       | NO EFFECT | CLOSES      |        | STOPS*                       | REVERSES           | NO EFFECT                        | STOPS; CLOSES AT<br>RELEASE<br>(SAVES OPEN/CLOSE) |
| OPEN                          | NO EFFECT | CLC         | CLOSES |                              | NO EFFECT          | NO EFFECT<br>(CLOSE<br>DISABLED) | NO EFFECT (OPEN/<br>CLOSE DISABLED)               |
| CLOSING                       | OPENS     | NO EFFECT   |        | STOPS*                       | NO EFFECT          | REVERSES \$2                     | STOPS; OPENS AT<br>RELEASE (SAVES<br>OPEN/CLOSE)  |
| *STOPPED                      | OPENS     | CLC         | SES    | NO EFFECT<br>(OPEN/CLOSE     | NO EFFECT<br>(OPEN | NO EFFECT<br>(CLOSE              | NO EFFECT (OPEN/<br>CLOSE DISABLED)               |

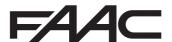

FAAC S.p.A. Soc. Unipersonale Via Calari, 10 - 40069 Zola Predosa BOLOGNA - ITALY Tel. +39 051 61724 - Fax +39 051 758518 www.faac.it - www.faacgroup.com